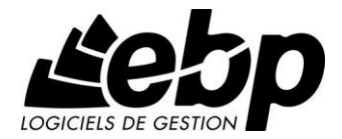

# **Gestion de Contacts Pratic**

pour Windows XP ou Vista ou 7

## **Guide d'installation et d'initiation**

Edité par EBP Informatique, Rue de Cutesson, BP 95 – 78513 Rambouillet Cedex Tél : 01 34 94 80 00, Fax : 01 34 85 62 07, site Web http://www.ebp.com © Copyright 2010 EBP Informatique, édition Juillet 2010

## **Convention d'Utilisation d'EBP**

### **Préambule**

En achetant un progiciel EBP (de la Sté EBP SA au capital d'un million d'euros immatriculée au RCS de Versailles N° 330 838 947), « le Client » fait l'acquisition du droit non exclusif de l'utiliser à des fins personnelles ou professionnelles sur un seul ordinateur individuel. Le client ne peut transférer ou laisser transférer le progiciel vers d'autres ordinateurs via un réseau. Il est strictement interdit de dupliquer le progiciel ou sa documentation selon la loi en vigueur sauf à des fins exclusives de sauvegarde. Chaque utilisateur sur son poste de travail doit bénéficier d'une licence d'utilisation y compris si son poste utilise le progiciel via un réseau local ou via Internet en mode « terminal server » (TSE) ou analogue. L'achat d'un progiciel « monoposte » ne donne droit qu'à UNE seule licence d'utilisation sur un poste de travail habituel. Une utilisation multiposte ou réseau nécessite une licence correspondante. L'ensemble des progiciels est protégé par le copyright d'EBP. Toute duplication illicite est susceptible de donner lieu à des poursuites judiciaires civiles et/ou pénales. Les progiciels sont incessibles et insaisissables. Ils ne peuvent faire l'objet d'un nantissement ou d'une location à aucun titre que ce soit. EBP se réserve le droit de faire dans le progiciel toutes les modifications qu'il estime opportunes.

### **Livraison, Suivi et Droit de rétractation (loi Châtel du 3 janvier 2008 )**

En vertu de l'article L. 121-20-3 du Code de la Consommation, EBP s'engage, sauf mention expresse et spéciale sur ses documents commerciaux, à livrer les progiciels au plus tard dans les 3 jours ouvrés qui suivent la commande. A ce délai, s'ajoutent les délais postaux en vigueur. En cas de téléchargement, les progiciels sont disponibles immédiatement.

En conformité avec l'article L. 121-84-3 du Code de la consommation, le client peut suivre l'exécution de sa commande, par un numéro d'appel téléphonique fixe et non surtaxé accessible depuis le territoire métropolitain.

En conformité avec l'article L. 121-20.2 du Code de la consommation, le client est informé qu'il ne peut pas exercer son droit de rétractation auquel il renonce expressément et ce dès la livraison du logiciel dans la mesure où le Client ou l'un de ses préposés fait une demande d'activation au moyen du N° de licence du produit et d'une « raison sociale ». Il en est de même si un contrat de services est souscrit dont l'exécution commence immédiatement à compter de l'activation du logiciel qui est fait de façon concomitante et automatiquement avec son installation. Il en est encore de même si le logiciel complet est téléchargé par Internet.

### **Étendue des obligations de support d'EBP**

Les services d'assistance d'EBP sont destinés à fournir des conseils, des recommandations et des informations relatifs à l'usage des progiciels EBP dans les configurations matérielles et logicielles requises. EBP s'engage à fournir au CLIENT les conseils les plus adéquats pour aider à résoudre les problèmes que le CLIENT pourrait rencontrer dans l'utilisation ou le fonctionnement du progiciel, mais EBP ne donne aucune garantie de résolution des problèmes. Les services de support d'EBP qui font l'objet d'un contrat distinct des présentes conditions sont disponibles aux tarifs en vigueur et n'incluent pas le support sur site.

### **Assistance de proximité sur le site**

L'utilisateur doit pouvoir faire appel à un professionnel de l'informatique pour dénouer sur son site une difficulté technique dont la cause ne serait pas déterminée ou résolue par l'assistance téléphonique d'EBP. Pour ce faire, le Client reconnaît conclure avec un distributeur ou un professionnel de l'informatique une convention pour l'assister sur site en cas de besoin. Cette convention fixe les conditions d'intervention de ce professionnel. EBP ne peut être rendu responsable d'un défaut d'accord ou des conséquences d'un non-respect des obligations réciproques des parties convenues dans cette convention tierce.

### **Sauvegarde des données**

Le CLIENT reconnaît avoir été informé par EBP et/ou par son distributeur qu'il est prudent en termes de bonne gestion informatique, de procéder au moins une fois par vingt-quatre (24) heures à la sauvegarde des systèmes, programmes et fichiers de données, et que l'absence d'une telle sauvegarde réduit de manière significative ses chances de limiter l'impact des dommages qui pourraient résulter d'une irrégularité dans le fonctionnement de son système ou ses progiciels et peut réduire la portée des services de support fournis par EBP. Le CLIENT reconnaît qu'il est de sa responsabilité de mettre en œuvre une procédure pour assurer la récupération des données, fichiers ou programmes détruits, endommagés ou perdus. EBP ne saurait être tenue responsable en cas de perte de données.

### **Limitation de garantie**

EBP garantit que les produits et services fournis aux termes des présentes seront conformes, pour l'essentiel, au besoin d'un utilisateur standard. Le progiciel est fourni en l'état sans garantie d'aptitude à une utilisation particulière, tous les risques relatifs aux résultats et à la performance du progiciel sont assumés par l'acheteur. En toute hypothèse, EBP n'assume que des obligations de moyens à l'exclusion de toute obligation de résultat. La présente garantie est exclusive de toute autre garantie. EBP exclut toute autre garantie expresse ou implicite y compris, de manière non limitative, toute garantie de qualité ou d'adéquation à un besoin particulier. En outre, le CLIENT reconnaît que la fourniture des services de support téléphonique dans le cadre d'un contrat d'assistance dépend de la disponibilité ininterrompue des moyens de communication et qu'EBP ne peut garantir une telle disponibilité.

### **Limitations de responsabilité**

Sauf disposition contraire d'ordre public, EBP ou ses fournisseurs ne seront en aucun cas responsables à raison de préjudices directs ou indirects (y compris les manques à gagner, interruptions d'activité, pertes d'informations ou autres pertes de nature pécuniaire) résultant d'un retard ou d'un manquement commis par EBP dans la fourniture ou l'absence de fourniture des services de support, alors même qu'EBP ou ses fournisseurs auraient été informés de l'éventualité de tels préjudices.

EBP ne peut être rendu responsable d'un fonctionnement non conforme, d'un dysfonctionnement, d'une inaptitude particulière ou d'une absence de fonctionnalité dans un de ses progiciels. En outre, le CLIENT reconnaît qu'EBP et ses fournisseurs ne seront responsables à raison d'aucun manque à gagner subi par un tiers et d'aucune réclamation ou action en justice dirigée ou intentée contre le CLIENT par un tiers. En toute hypothèse, la responsabilité d'EBP ou de ses fournisseurs, quelle qu'en soit la cause ou le fondement, ne saurait excéder, au total, les sommes payées par le CLIENT à EBP (ou à son distributeur) pour la fourniture du progiciel ou du service au titre du contrat d'assistance. L'utilisateur reconnaît avoir évalué le logiciel de façon approfondie par une démonstration ou un test réel pour vérifier qu'il est en adéquation avec ses besoins.

### **Dispositions finales**

Ces conditions générales de vente interviennent pour toutes commandes du Client faites verbalement ou bien passées par téléphone, fax, courrier, email, formulaire électronique à l'attention du service clients d'EBP ou d'un distributeur EBP. La validation d'un formulaire en ligne vaut acceptation par le client des présentes CGV dès lors que ce dernier a coché la case prévue a cet effet sur le formulaire.

Les CGV font partie intégrale du contrat de licence et sont opposables au Client ou ses préposés. Conformément à Loi « Informatique et libertés » du 6 janvier 1978, le Client dispose d'un droit d'accès et de rectification aux données le concernant. Pour tout litige, il sera fait attribution de juridiction devant les tribunaux du ressort de Versailles, même en cas de pluralité de défendeurs ou d'appel en garantie.

Version 2.1: Mai 2009

## **Félicitations !**

Vous venez d'acquérir un logiciel **EBP**, nous vous remercions de nous accorder votre confiance et nous vous en souhaitons bonne utilisation.

Ce guide présente le logiciel **EBP Gestion de Contacts Pratic** et donne toutes les informations nécessaires à son installation et à sa découverte.

Pour des explications sur des points ou des fonctions particulières non traités dans le guide, consultez l'aide en ligne, disponible directement dans le logiciel. Celle-ci est mise à jour régulièrement et doit répondre à la totalité des questions que vous pourriez vous poser.

Pour accéder à l'aide en ligne, deux possibilités sont à votre disposition :

- La touche F1 pour une aide directe sur un écran précis
- Le menu **? + Aide** sur le module de logiciel EBP pour obtenir une aide générale composée d'un **Sommaire**, d'un **Index** qui affiche l'ensemble des informations traitées dans l'aide et d'un onglet **Recherche** qui génère la totalité des mots utilisés dans l'aide pour une recherche très approfondie.

## Table des matières

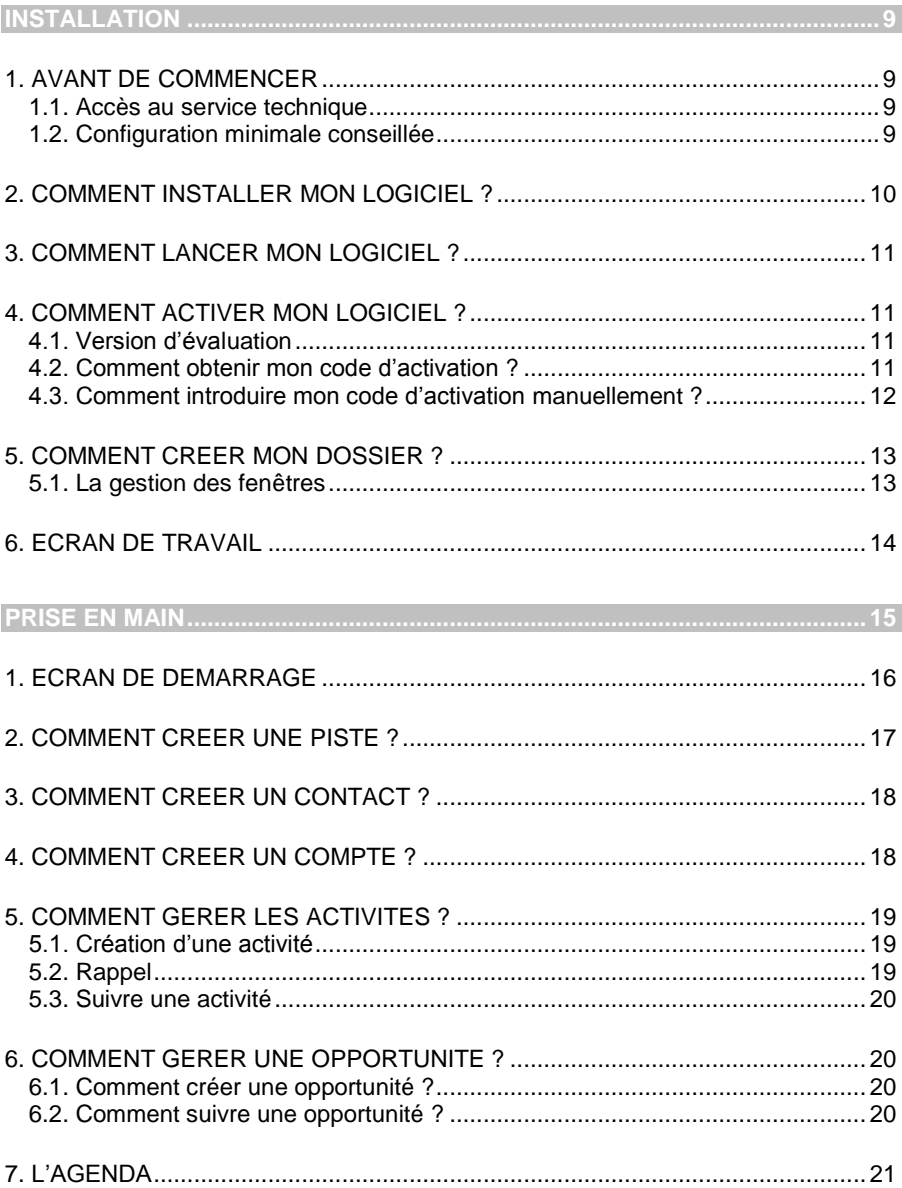

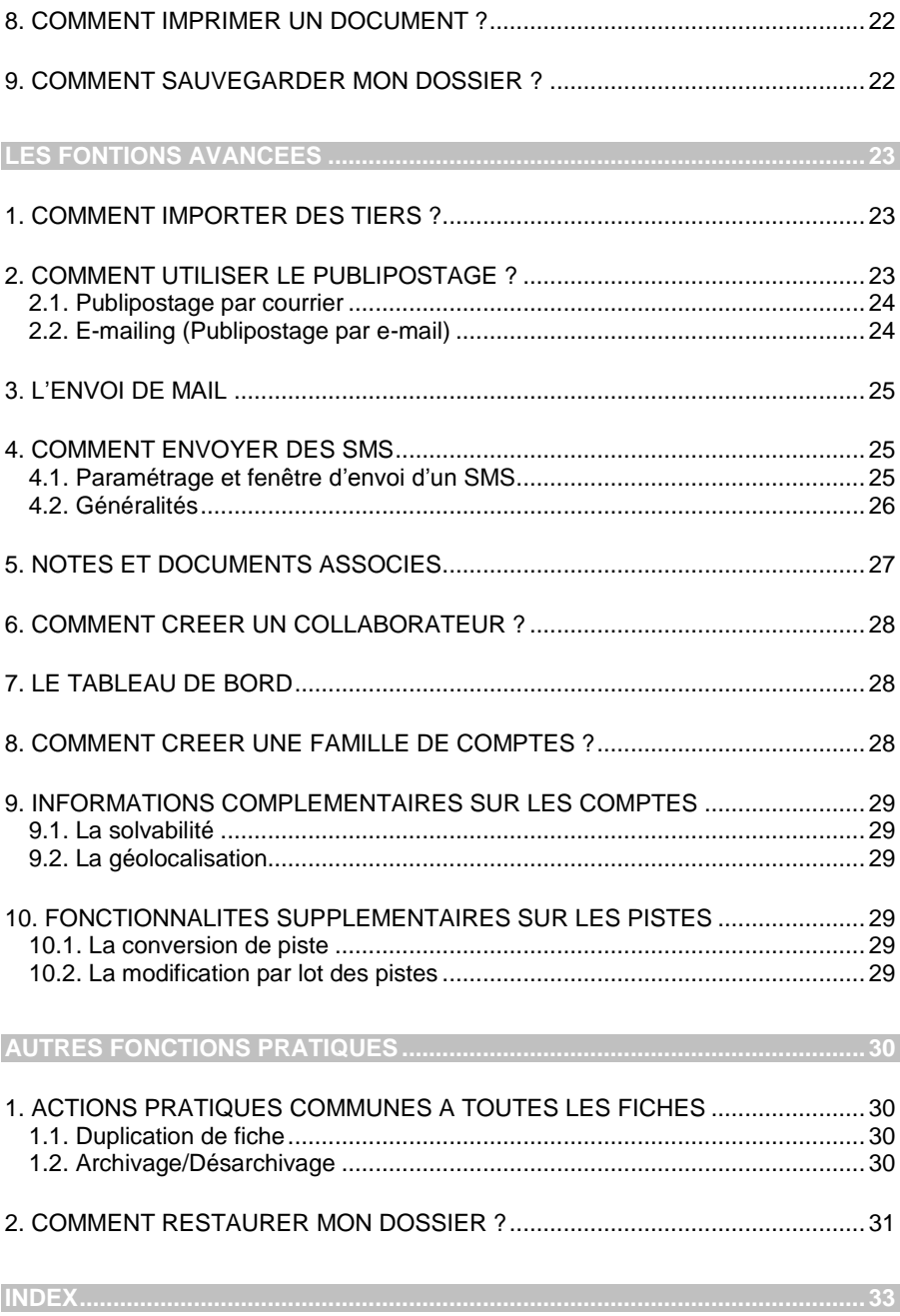

## **INSTALLATION**

### <span id="page-8-1"></span><span id="page-8-0"></span>1. AVANT DE COMMENCER

### <span id="page-8-2"></span>**1.1. Accès au service technique**

L'achat du logiciel en version complète donne droit à l'usage de notre service technique\*. Pour y accéder, munissez-vous de votre numéro de licence puis au choix :

 Un standard vous accueille. Si aucun technicien n'est disponible, veuillez patienter vous êtes sur une file d'attente.

**0811 65 20 00** « Coût d'un appel local »

Exposez votre problème par **e-mail**

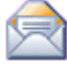

[openline.support.fr@ebp.com](mailto:devis.support.fr@ebp.com)

#### **Horaires**

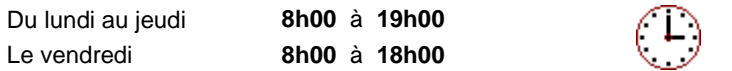

\*Ce droit à l'assistance technique dépend de la date d'achat de votre logiciel, de la version achetée et du contrat souscrit.

### <span id="page-8-3"></span>**1.2. Configuration minimale conseillée**

La configuration minimale conseillée pour une utilisation optimale de votre logiciel est la suivante :

- Processeur : P4 2 GHz ou équivalent
- Mémoire : 1 Go
- Feran · résolution 1024x768 en 16 bits
- **Espace disque libre : 1.5 Go**

Systèmes d'exploitation supportés :

- Windows XP SP2
- Windows Vista SP1 (32 et 64 bits)
- Windows 7 (32 et 64 bits)

#### **Remarque**

Windows XP, Vista ou 7 sont des logiciels Microsoft dont vous devez faire l'acquisition préalablement à l'installation du logiciel.

### <span id="page-9-0"></span>2. COMMENT INSTALLER MON LOGICIEL ?

#### **Attention**

Avant de lancer l'installation du logiciel, fermez toutes les applications en cours d'exécution.

- 1. Placez le CD-Rom EBP dans le lecteur de l'ordinateur. L'écran d'accueil s'affiche automatiquement. Dans le cas contraire, exécuter sous Vista. Tapez alors la commande : **X:\Install.exe** où X est la lettre représentant l'unité de votre lecteur de CD-Rom. Cliquez sur **OK**.
- 2. L'écran d'accueil apparaît. Cliquez sur le bouton **Produits** pour accéder à la présentation et à l'installation **d'EBP Gestion de Contacts Pratic**.
- 3. Sélectionnez **l'installation du logiciel.**
- 4. L'assistant d'installation du logiciel apparaît.
- 5. Dans un premier temps l'installation va rechercher les prérequis nécessaire au fonctionnement du logiciel. S'ils n'existent pas, l'installation de chacun sera automatiquement lancée.
- 6. Suivez les étapes une à une, le texte affiché correspond au contrat de licence que vous devez **obligatoirement** lire. L'installation et l'utilisation du logiciel dépendent de son acceptation.
- 7. Cliquez sur **J'accepte les termes du contrat de licence** pour accepter la convention d'utilisation de ce produit, autrement, l'installation ne pourra pas se poursuivre. Cliquez sur **Suivant** pour passer à l'étape suivante.
- 8. Cliquez directement sur le type d'installation que vous souhaitez. Nous vous conseillons, pour une première installation de choisir le bouton **Installation Complète.**
- 9. Eventuellement, pour définir des répertoires particuliers, cliquez sur **Installation Personnalisée**.
- 10. Le répertoire d'installation par défaut est : **C:\PROGRAM FILES\EBP\ « Nom du module »**. Pour éventuellement modifier ce répertoire, cliquez sur le bouton **Parcourir**.
- 11. Ensuite, cliquez sur **Installer** pour lancer la copie des fichiers sur votre disque.
- 12. En fin d'installation, vous devez cliquer sur le bouton **Terminer** pour fermer l'assistant.

### <span id="page-10-0"></span>3. COMMENT LANCER MON LOGICIEL ?

Suite à l'installation du produit, un icône a été créé sur le bureau. Vous pouvez directement lancer le produit en cliquant dessus. Le logiciel peut également être lancé par **Démarrer + Programmes + EBP + EBP « Nom du module »**.

### <span id="page-10-1"></span>4. COMMENT ACTIVER MON LOGICIEL ?

### <span id="page-10-2"></span>**4.1. Version d'évaluation**

Tant que le code d'activation n'a pas été saisi, le logiciel reste en version d'évaluation. Cela signifie que vous pouvez utiliser librement toutes les fonctions du logiciel pendant 40 jours, puis ensuite il sera limité en nombre de données : 20 contacts, 20 comptes, 20 activités, 20 opportunités et les impressions porteront la mention "Démonstration".

#### **Remarque**

Le logiciel contient un dossier Démonstration, qui vous permet de découvrir l'ensemble des fonctionnalités du logiciel. De ce fait, nous vous conseillons vivement de l'ouvrir afin de vous familiariser avec le logiciel avant de créer votre propre dossier.

### <span id="page-10-3"></span>**4.2. Comment obtenir mon code d'activation ?**

Vous venez de faire l'acquisition d'un logiciel **EBP**. Pour pouvoir utiliser toutes les fonctions du logiciel, vous devez utiliser un code d'activation qui est fourni par **EBP**. Cliquez sur l'option **Activez votre logiciel** du menu **?**.

L'activation du logiciel se faisant via le site Internet d'**EBP**, la connexion à notre site Web se fera automatiquement depuis le logiciel si votre ordinateur dispose d'Internet. Ensuite, laissez-vous guider par les instructions à l'écran pour activer automatiquement votre logiciel.

Si vous ne disposez pas d'Internet sur votre ordinateur un message d'information s'affichera automatiquement vous expliquant la procédure à suivre pour activer votre logiciel manuellement.

### <span id="page-11-0"></span>**4.3. Comment introduire mon code d'activation manuellement ?**

Au lancement du logiciel, l'écran d'introduction s'affiche. Choisissez l'option **Activez votre logiciel** du menu **?**. La fenêtre Activation s'ouvre, cliquez sur le bouton « Activez Manuellement » et vous avez alors accès aux zones suivantes :

#### **Nom de l'entreprise**

Vous devez impérativement saisir le même nom que vous nous avez communiqué sur le COUPON A RETOURNER en respectant la même syntaxe (points, majuscules ou minuscules).

#### **Numéro de licence**

Saisissez le numéro de licence indiqué sur le CARTON DE LICENCE joint avec la boîte du logiciel.

#### **Clé WEB**

Elle vous sera demandée pour accéder à l'espace clients sur le site **www.ebp.com** et vous permettra, entre autres, de consulter les dernières nouveautés, de télécharger les mises à jour de votre logiciel.

#### **Code d'activation**

Saisissez en majuscules le code que l'on vous a communiqué.

Validez ensuite en cliquant sur le bouton **« Activez votre logiciel »**.

Un message d'avertissement apparaît :

- Si le code a été correctement saisi, le logiciel s'ouvre automatiquement ;
- Si le code saisi n'est pas valide, un message vous informe du nombre de jours restant pour évaluer le logiciel ainsi que les informations pour obtenir un code correct.

Pour ressaisir le code, vous devez passer par le menu **? - Activez votre logiciel**.

#### **Remarque**

Par mesure de sécurité et une fois validé, votre code d'activation ne sera plus visible.

### <span id="page-12-0"></span>5. COMMENT CREER MON DOSSIER ?

Pour créer un dossier, cliquez sur « Créer un nouveau dossier » depuis l'écran d'accueil ou activez le menu **Fichier** + **Nouveau.**

L'assistant de création s'ouvre. Entre chaque étape, utilisez les boutons **Suivant** et **Précédent** pour respectivement avancer et reculer dans la création du dossier.

Vous devez ensuite renseigner le nom de la base, les coordonnées et informations de votre société. Cliquez sur **Lancer** pour réaliser la création de la base.

Après la création de votre dossier, nous vous conseillons d'ouvrir la fenêtre des Options du menu **Outils**, puis de sélectionner les chemins souhaités pour la sauvegarde de vos données et choisir les apparences afin de personnaliser l'interface utilisateur.

La fenêtre des options se compose en deux parties : une arborescence sur la partie gauche pour chaque partie des options, et sur la partie droite, les options correspondantes à saisir.

Toutes ces étapes sont détaillées dans l'aide en ligne, accessible par la touche **F1** depuis chaque écran de l'assistant.

### <span id="page-12-1"></span>**5.1. La gestion des fenêtres**

 $\overline{\phantom{a}}$ 

Il existe principalement deux types de fenêtres dans le logiciel : les listes (fenêtres principales de navigation) ou les fiches. Vous pouvez créer vos propres paramétrages de colonnes (vues), filtres et tris dans les listes.

Les propriétés de chacune de ces fenêtres sont détaillées dans l'aide en ligne, dans la partie Manuel de référence, puis **Informations générales**, ou bien en utilisant la touche **F1** sur chaque fenêtre.

### <span id="page-13-0"></span>6. ECRAN DE TRAVAIL

Quelque soit l'endroit dans lequel vous vous trouvez dans le logiciel, votre écran de travail s'articule de la même manière que la capture ci-dessous. Cela vous permet de vous orienter facilement et d'accéder rapidement aux fonctionnalités voulues.

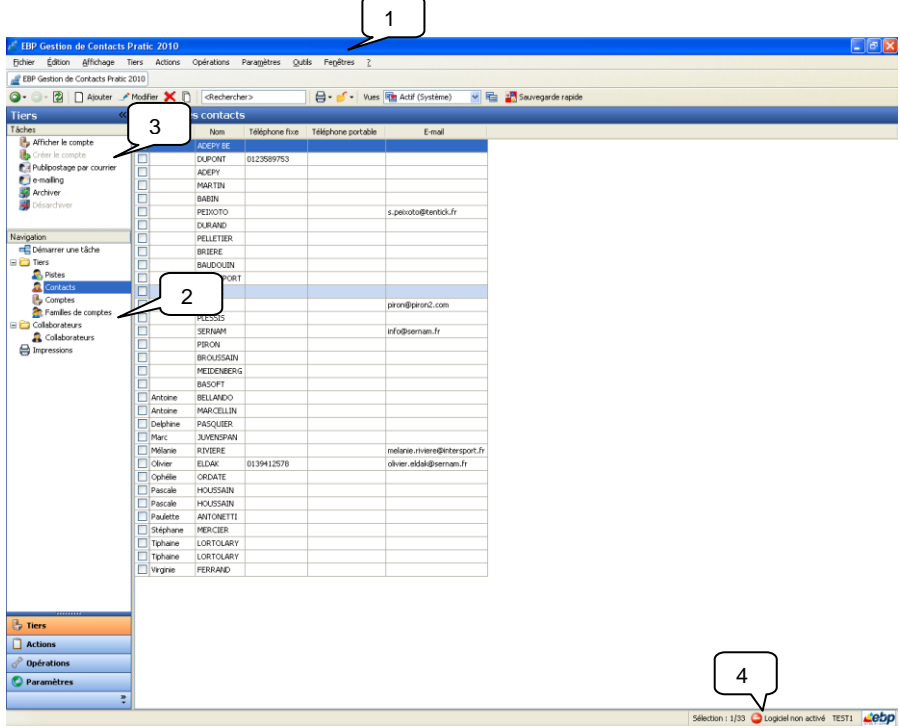

1 - **Menus** : les menus vous permettent d'accéder à toutes les fonctionnalités du logiciel.

2 - **Barre de navigation** : la barre de navigation vous donne un accès rapide aux menus les plus courants du logiciel.

3 - **Actions contextuelles** de la barre de navigation : les actions contextuelles représentent les opérations que vous pouvez mener sur le menu ouvert.

Exemple : lorsque le menu **Contacts** est ouvert, dans la barre des actions contextuelles, vous pouvez afficher le compte lié au contact, créer un compte pour le contact sélectionné, faire du publipostage courrier et des e-mailings, archiver des fiches contacts.

4 - **Barre de statut** : la barre de statut vous donne le nombre d'entrées et de sélections dans la liste et affiche le nom du dossier ouvert. Le logo EBP vous permet d'accéder directement au site Internet [www.ebp.com](http://www.ebp.com/)

## **PRISE EN MAIN**

<span id="page-14-0"></span>Le logiciel **EBP Gestion de Contacts Pratic** vous permet d'assurer une traçabilité maximale de tous vos échanges commerciaux (activités et opportunités) avec vos prospects et clients et ainsi de leur assurer un suivi personnalisé et de qualité afin de mieux les fidéliser.

Du prospect non qualifié (piste) au client (compte) en passant par la connaissance des différents interlocuteurs (contacts), **EBP Gestion de Contacts Pratic** vous permet de tracer toutes les étapes du suivi commercial. Qu'il s'agisse d'un appel téléphonique, d'une offre de prix envoyée par e-mail ou encore d'une visite externe par l'un de vos représentants, toutes ces différentes actions sont soigneusement reprises au sein même de ce logiciel.

Dans les parties suivantes, nous allons vous faire découvrir les principales fonctionnalités du produit, en détaillant comment créer vos principales données, et en vous guidant dans le suivi de vos actions commerciales.

### <span id="page-15-0"></span>1. ECRAN DE DEMARRAGE

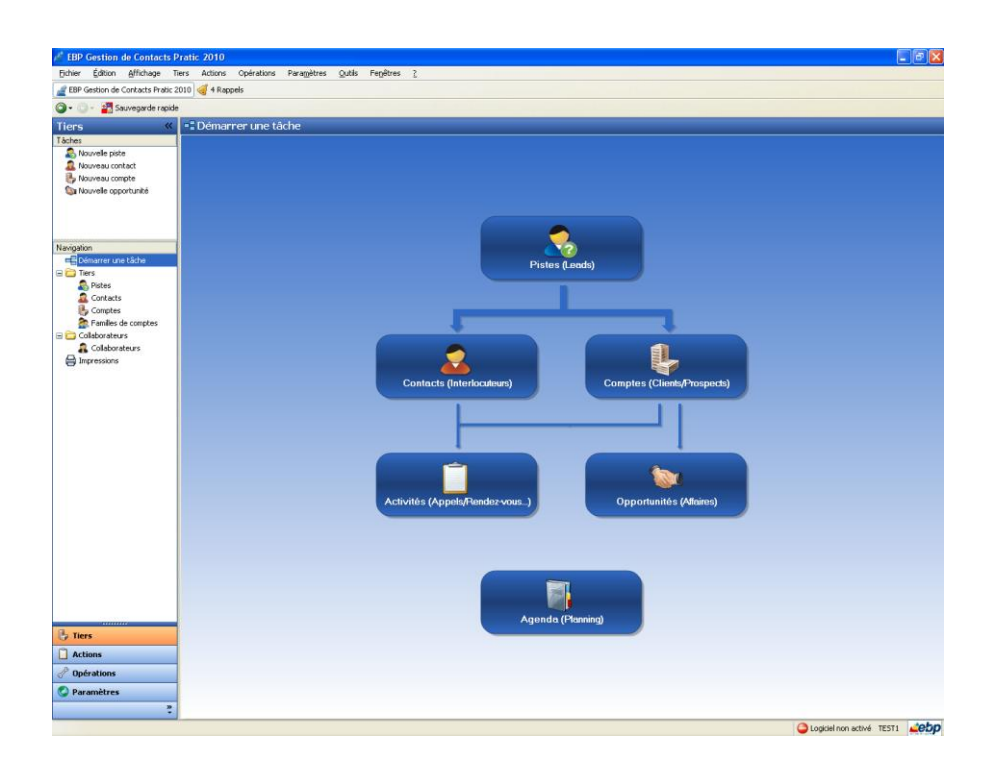

Rappel : Nous vous conseillons de paramétrer votre résolution écran en 1024\*768*.* L'écran d'accueil vous permet d'accéder facilement aux principales fonctionnalités de votre logiciel :

- Pistes : ce sont des prospects dans leur premier état. Il s'agit de pistes commerciales et par conséquence de clients potentiels. Elles peuvent provenir de diverses origines : formulaire contact de votre site Internet, campagnes marketing…
- Contacts : ce sont des interlocuteurs. Ils peuvent être issus de la conversion d'une piste qualifiée et intéressée c'est-à-dire dont on sait que l'on pourra faire des affaires avec.
- **Comptes** : ce sont des clients, prospects, partenaires, concurrents...
- Activités : elles représentent les actions commerciales (ou suivi commercial) effectuées auprès des pistes, contacts et/ou comptes (appelés aussi Tiers) afin d'historiser les échanges que vous pouvez avoir avec eux.
- **Opportunités** : elles représentent les affaires (ventes) potentielles que vous pensez conclure avec votre compte.
- Agenda : il reprend toutes les activités par date et par collaborateur. Il vous permet d'avoir une vue d'ensemble des actions à venir.

Vous pouvez accéder à tout moment à l'écran d'accueil depuis le menu **Affichage - Démarrer une tâche**.

### <span id="page-16-0"></span>2. COMMENT CREER UNE PISTE ?

Vous trouverez la définition de la piste page 18, dans la présentation de l'écran de démarrage (**Affichage – Ecran de démarrage**).

Pour créer une piste, vous devez cliquer sur l'icône **Pistes (Leads)** de l'écran d'accueil ou accéder à la liste des tiers par le menu **Tiers - Tiers - Pistes**. Ensuite, utilisez la touche [**Inser**] ou le bouton **Ajouter**. Une nouvelle fiche **Piste** s'ouvre. Remplissez alors les informations que vous avez sur la piste puis enregistrez.

L'onglet **Activités** vous permet de consulter la liste des activités menées sur cette piste. Vous pourrez également en ajouter.

#### **Remarque**

Une fiche piste doit obligatoirement contenir un nom de contact, un nom de société, une adresse e-mail ou un numéro de téléphone pour pouvoir être enregistrée.

#### Consultez l'aide en ligne (**F1**) pour de plus amples renseignements sur les pistes.

### <span id="page-17-0"></span>3. COMMENT CREER UN CONTACT ?

Vous trouverez la définition du contact page 18, dans la présentation de l'écran de démarrage (**Affichage – Ecran de démarrage**).

Pour créer un contact, vous devez cliquer sur l'icône **Contacts (Interlocuteurs)** de l'écran d'accueil ou accéder à la liste des tiers par le menu **Tiers - Tiers - Contacts**. Ensuite, utilisez la touche [**Inser**] ou le bouton **Ajouter**.

Une nouvelle fiche **Contact** s'ouvre. Remplissez alors les informations liées au contact puis enregistrez la fiche.

L'onglet **Activités** vous permet de consulter la liste des activités menées sur ce contact. Vous pourrez également en ajouter.

L'onglet **Opportunités** vous permet de consulter la liste des opportunités liées au contact. Dès qu'un contact sera rattaché à un compte, vous pourrez ajouter de nouvelles opportunités depuis cet onglet.

#### **Remarque**

Une fiche contact ne peut être enregistrée sans le nom du contact.

Consultez l'aide en ligne (**F1**) pour de plus amples renseignements sur les contacts.

### <span id="page-17-1"></span>4. COMMENT CREER UN COMPTE ?

Vous trouverez la définition du compte page 18, dans la présentation de l'écran de démarrage (**Affichage – Ecran de démarrage**).

Pour créer un compte, vous devez cliquer sur l'icône **Comptes (Clients/Prospects)** de l'écran d'accueil ou accéder à la liste des tiers par le menu **Tiers - Tiers - Comptes**. Ensuite, utilisez la touche [**Inser**] ou le bouton **Ajouter**.

Une nouvelle fiche **Compte** s'ouvre.

Remplissez alors les informations liées au compte puis enregistrez la fiche.

L'onglet **Activités** vous permet de consulter la liste des activités menées sur ce compte. Vous pourrez également en ajouter.

L'onglet **Opportunités** vous permet de consulter la liste des opportunités liées au compte. Vous pourrez également en ajouter depuis cet onglet.

L'onglet **Liste de contacts** vous permet d'avoir un accès direct à tous les contacts rattachés au compte. Depuis cet onglet, vous pouvez également créer de nouveaux contacts et ouvrir les fiches des contacts de la liste.

#### **Remarque**

Une fiche compte ne peut être enregistrée sans nom et code.

Consultez l'aide en ligne (**F1**) pour de plus amples renseignements sur les comptes.

### <span id="page-18-0"></span>5. COMMENT GERER LES ACTIVITES ?

Vous trouverez la définition de l'activité page 19, dans la présentation de l'écran de démarrage (**Affichage – Ecran de démarrage**).

Pour accéder aux activités, cliquez sur l'icône **Activités (Appels/Rendez-vous…)** de l'écran d'accueil ou allez dans le menu **Actions - Activités**.

### <span id="page-18-1"></span>**5.1. Création d'une activité**

Pour créer une activité, vous devez cliquer sur l'icône **Activités (Appels/Rendezvous…)** de l'écran d'accueil ou accéder à la liste des actions par le menu **Actions - Activités**. Ensuite, utilisez la touche [**Inser**] ou le bouton **Ajouter**, sélectionnez le type d'activité que vous souhaitez créer parmi tâches, événements, e-mails, appels, fax et courriers. Une nouvelle fiche **Activité** s'ouvre.

Choisissez un sous-type d'activité et remplissez les informations liées à l'activité puis enregistrez la fiche.

### <span id="page-18-2"></span>**5.2. Rappel**

Sur chaque fiche activité, vous trouverez une case **Rappel** que vous pouvez cocher ou décocher. Une fois cochée, cette option vous permet de programmer une alerte sur l'activité sélectionnée. Une fenêtre de rappel s'affichera alors à l'écran à la date et heure choisies pour vous avertir de la prochaine échéance de l'activité.

Lorsque la fenêtre de rappel s'ouvre, vous avez la possibilité d'annuler ou de reporter (bouton **Répéter**) les alertes mais également d'ouvrir les fiches activités correspondantes.

#### **Remarque**

Vous pouvez à tout moment faire apparaître la fenêtre des rappels depuis le menu **Affichage - Afficher les rappels**.

### <span id="page-19-0"></span>**5.3. Suivre une activité**

Pour suivre une activité, ouvrez la fiche correspondante, le champ **Statut** vous permet de préciser ou en est votre activité, si elle est en cours, terminée… Vous pouvez également lui attribuer une priorité.

Consultez l'aide en ligne (**F1**) pour de plus amples renseignements sur les activités.

### <span id="page-19-1"></span>6. COMMENT GERER UNE OPPORTUNITE ?

Vous trouverez la définition de l'opportunité page 19, dans la présentation de l'écran de démarrage (**Affichage – Ecran de démarrage**).

### <span id="page-19-2"></span>**6.1. Comment créer une opportunité ?**

Pour créer une opportunité, vous devez cliquer sur l'icône **Opportunités (Affaires)** de l'écran d'accueil ou accéder à la liste des actions par le menu **Actions – Affaires - Opportunités**. Ensuite, utilisez la touche [**Inser**] ou le bouton **Ajouter**. Une nouvelle fiche opportunité s'ouvre, remplissez les informations souhaitées puis enregistrez.

#### **Remarque**

Pour enregistrer une opportunité, vous devez impérativement renseigner le champ « Nom ».

### <span id="page-19-3"></span>**6.2. Comment suivre une opportunité ?**

Les champs **Etape en cours** et **% Probabilité** vous permettent de suivre vos opportunités de la détection (prospection) à l'aboutissement (vente ou échec).

Ainsi dès lors que vous décelez une opportunité, vous pouvez la notifier en phase de prospection (10%) lorsque vous aurez obtenu des informations complémentaires, l'opportunité passera en phase de qualification (20%). Vous ferez par la suite l'analyse des besoins (40%) de votre client/prospect, ce qui vous amènera à l'élaboration d'une proposition (60%). Suite à cette proposition, vous pourrez apporter certaines corrections (80%) qui vous permettront de finaliser votre affaire soit par un échec (perdue - 0%) soit par une réussite (gagnée – 100%).

Chaque opportunité étant suivie de la même façon, vous retrouverez toutes les statistiques de suivi de vos affaires dans le **Tableau de bord** (page 27). De la sorte, le suivi de vos affaires devient totalement transparent et vous savez à tout moment ou vous en êtes dans votre activité commerciale.

Vous pourrez également indiquer le montant estimé de votre opportunité et le montant réalisé lorsqu'elle aura aboutie.

L'onglet **Activités** vous permet de consulter la liste des activités menées sur cette opportunité. Vous pourrez également en ajouter.

Consultez l'aide en ligne (**F1**) pour de plus amples renseignements sur les opportunités.

### <span id="page-20-0"></span>7. L'AGENDA

L'Agenda reprend toutes les activités par date et par collaborateur. Il vous permet d'avoir une vue d'ensemble des opérations à venir et ainsi de pouvoir les suivre parfaitement. L'Agenda vous permet également d'organiser votre emploi du temps.

Pour accéder à l'agenda, cliquez sur l'icône **Agenda (Planning)** de l'écran d'accueil ou passez par le menu **Actions - Agenda.**

Vous pouvez personnaliser l'affichage du planning (par jour, semaine, mois, collaborateur(s) et types d'activités).

Vous pouvez également créer des activités directement depuis l'agenda. Pour ce faire, vous avez deux possibilités :

- Sélectionnez un créneau horaire à la date sur laquelle vous souhaitez ajouter une activité, cliquez avec le bouton droit de votre souris puis sélectionner le type d'activité à ajouter. L'activité apparaît sur le créneau horaire sélectionné.
- Cliquez avec le bouton droit de votre souris puis sélectionnez le type d'activité. Elle apparaît alors à la date sélectionnée, en haut du planning.

### <span id="page-21-0"></span>8. COMMENT IMPRIMER UN DOCUMENT ?

Le logiciel vous offre la possibilité de choisir entre plusieurs modèles d'impressions de documents.

L'impression d'un document peut être activée :

- Depuis le bouton **Imprimer** de la barre d'outils du document. Ceci à condition que vous ayez déjà enregistré votre document.
- Dans la fenêtre principale de navigation, en sélectionnant une ligne de la liste affichée et en cliquant sur le bouton **Imprimer**.
- Par l'un des menus de l'application puis **Impressions** puis la catégorie souhaitée.

Vous accédez alors à la page **Impressions** dans laquelle vous pouvez sélectionner différents critères d'impression.

Consultez l'aide en ligne (**F1**) pour de plus amples renseignements sur les impressions.

### <span id="page-21-1"></span>9. COMMENT SAUVEGARDER MON DOSSIER ?

Il est très important d'effectuer régulièrement une sauvegarde des données de votre logiciel afin de ne pas perdre votre travail en cas de problème.

#### **Remarque**

La sauvegarde est le seul moyen de pouvoir retrouver votre travail si votre base a été malencontreusement supprimée ou endommagée.

Nous vous conseillons donc d'effectuer une sauvegarde quotidienne de vos données (de préférence en fin de journée) sur votre disque dur et/ou sur un disque amovible. Puis une sauvegarde hebdomadaire sur un CD-ROM que vous conserverez dans un autre lieu que celui ou se trouve votre ordinateur. De cette façon, même en cas de vol, d'incendie…il vous restera toujours une sauvegarde vous permettant de récupérer vos données.

Par le menu **Outils + Sauvegarde**, vous accédez à l'assistant de sauvegarde qui vous permet de sélectionner les options de sauvegardes et de lancer la procédure.

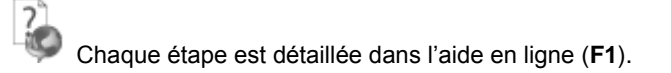

## **LES FONTIONS AVANC**

<span id="page-22-0"></span>Vous trouverez ci-dessous la description des fonctions avancées dont vous disposez dans **EBP Gestion de Contacts Pratic**.

L'utilisation de ces fonctions est détaillée dans l'aide en ligne, accessible par la touche **F1** sur chaque écran.

### <span id="page-22-1"></span>1. COMMENT IMPORTER DES TIERS ?

L'import de tiers vous permet de récupérer vos données d'autres sources (autres logiciels, fichiers Excel…) mais également d'importer des données issues de bases de données achetées…

Pour importer des pistes, contacts et comptes, accédez au menu **Outils- Imports paramétrables**, un assistant d'import s'ouvre et il vous suffit de suivre les instructions.

#### **Remarque**

Pour importer un fichier, celui-ci doit auparavant être enregistré au format csv…

Consultez l'aide en ligne (**F1**) pour de plus amples renseignements sur l'import de données.

### <span id="page-22-2"></span>2. COMMENT UTILISER LE PUBLIPOSTAGE ?

L'option publipostage vous permet de préparer et d'envoyer simplement par courrier ou mail des informations à vos clients. Ce traitement est possible en nombre depuis les listes des tiers comme individuellement depuis une fiche tiers.

Le logiciel EBP Gestion de Contacts contient des modèles types de lettre ainsi que des thèmes d'envois que vous pouvez modifier et adapter selon vos besoins.

Vous pouvez accéder au publipostage, depuis le menu **Opérations - Assistant de publipostage**, par le panneau des tâches de la barre de navigation ou directement depuis une fiche tiers ouverte en cliquant sur les boutons **Publipostage par courrier** et **e-mailing**.

### <span id="page-23-0"></span>**2.1. Publipostage par courrier**

Vous pouvez effectuer du publipostage courrier individuel depuis n'importe quelle fiche tiers (pistes, contacts et comptes) et par lot depuis les listes des tiers.

A partir, d'une fiche tiers, cliquez sur le bouton **Publipostage par courrier**, un assistant de publipostage s'ouvre. Vous avez alors le choix de créer un nouveau modèle de publipostage à partir d'un document vierge ou vous pouvez également utiliser un modèle existant parmi les modèles proposés dans le logiciel ou un modèle que vous avez créé. Enfin, choisissez le document de destination et cliquez sur le bouton **Ok**. Votre document à publiposter s'affiche à l'écran.

A partir des listes des tiers, sélectionnez les tiers à qui vous souhaitez envoyer un courrier par publipostage. L'assistant de publipostage par courrier s'ouvre. L'opération à effectuer est ensuite la même que pour le publipostage depuis une fiche tiers expliqué ci-dessus.

#### **Remarque**

Le publipostage courrier nécessite au préalable l'installation de Word 2003 ou version plus élevée.

### <span id="page-23-1"></span>**2.2. E-mailing (Publipostage par e-mail)**

Vous pouvez créer des e-mailings individuels depuis n'importe quelle fiche tiers (pistes, contacts et comptes) et par lot depuis les listes des tiers.

A partir, d'une fiche tiers, cliquez sur le bouton **E-mailing**, un assistant de publipostage s'ouvre. Vous avez alors le choix entre créer un nouveau modèle de publipostage à partir d'un document vierge et utiliser un modèle existant parmi les modèles proposés dans le logiciel ou un modèle que vous avez créé. Enfin, renseignez le sujet de l'e-mail et choisissez le document de destination et cliquez sur le bouton **Ok**. Votre e-mailing s'affiche à l'écran.

A partir des listes des tiers, sélectionnez les tiers à qui vous souhaitez envoyer un e-mailing. L'assistant de publipostage s'ouvre. L'opération à effectuer est ensuite la même que pour la création d'e-mailing depuis une fiche tiers expliqué auparavant.

Consultez l'aide en ligne (**F1**) pour de plus amples renseignements sur le publipostage courriers, l'e-mailing et les modèles types.

#### **Remarque**

Pour utiliser l'option e-mailing, Word et Outlook 2003 ou version plus élevée doivent être installés sur votre ordinateur.

### <span id="page-24-0"></span>3. L'ENVOI DE MAIL

Dès lors que l'adresse mail d'une piste ou d'un contact est renseignée, vous pouvez lui envoyer un e-mail. Pour cela, cliquez sur le bouton qui se situe à droite de l'adresse e-mail. Une fenêtre d'envoi d'e-mail Outlook s'ouvre et vous pouvez rédiger puis envoyer votre mail.

### <span id="page-24-1"></span>4. COMMENT ENVOYER DES SMS

Il est possible d'envoyer des SMS.

### <span id="page-24-2"></span>**4.1. Paramétrage et fenêtre d'envoi d'un SMS**

Trois fournisseurs sont disponibles:

- EcoSms : http://boutique.ecosms.fr
- SMSToB : http://www.smstob.com
- SMSEnvoi : http://www.smsenvoi.com

#### Paramétrage :

Dans les options (Paramètres/Société/SMS), vous devez définir :

Service SMS par défaut : Service SMS sélectionné par défaut lors d'un envoi depuis une liste.

- EcoSMS : Clef d'identification: code d'accès au service
- SMSEnvoi : E-mail : email utilisé pour le compte chez smsenvoi Clef API KEY: Clef disponible sur le site SMSEnvoi sur la page "Modification du compte" Qualité des SMS : qualité de l'envoi (dédoublonnage des numéros,…) voir le site pour la description SMSToB : E-mail : email utilisé pour le compte chez SMSToB

Mot de passe : mot de passe du compte Supprimer les accents des messages : Remplace les lettres accentuées par leur homologue non accentuée. Les lettres remplacées sont les suivantes: ç ->c, ñ ->n, à â ä á ã ->a, é è ê ë ->e, ï î í ì ->i, ö ó ô ò ° ->o, ù  $\ddot{u}$   $\acute{u}$   $\ddot{u}$   $\ddot{u}$  -> $u$ 

Certains fournisseurs effectuent de leur coté des transformations:

EcoSMS : c ->c, â  $\tilde{a}$  ->a, ê ë ->e, ï î í ->i, ó ô ->o, ú û ->u. Les autres caractères accentués sont correctement transmis.

- SMSEnvoi:  $c \rightarrow c$ , ñ  $\rightarrow$ n, â ä á ã  $\rightarrow$ a, ê ë  $\rightarrow$ e, ï î í ì  $\rightarrow$ i, ö ó ô ò  $\circ$   $\rightarrow$ o, ù ü ú û–>u. Les autres caractères accentués sont correctement transmis.
- SMSToB : aucune transformation n'est effectuée et les caractères accentués sont mal transmis

#### Fenêtre d'envoi :

Vous trouverez ci-dessous la description de la fenêtre d'envoi :

Service SMS : service à utiliser pour effectuer l'envoi

Destinataires : Le numéro est obligatoire et doit être au format international (commencer par un +). Le nom est facultatif et n'est présent qu'à titre informatif pour le moment.

Variables : Liste des variables pouvant être ajoutées dans le message. Suivant le contexte, certaines variables peuvent ne pas avoir de valeur.

Message: message à envoyer x caractères / y SMS : statistiques du message. Le nombre de caractères dépend du fournisseur car certains caractères peuvent compter pour deux  $(\in I) \setminus \{ \}$  | ~ <FF>). Le nombre de SMS est le nombre de SMS nécessaire pour envoyer le message.

Si le message fait moins de 160 caractères, il faudra un seul SMS, sinon le message est découpé par blocs de 153 caractères.

Envoi différé: Il est possible de programmer l'envoi du message. Le message sera transmis immédiatement au fournisseur, qui lui se chargera de retransmettre le message à la date voulue.

### <span id="page-25-0"></span>**4.2. Généralités**

L'envoi de SMS est disponible sur les fiches/listes pistes, contacts, comptes et collaborateurs.

Les actions des listes ne sont activées que s'il y a au moins un élément sélectionné.

L'Action depuis une liste est "Envoyer un SMS".

Les Actions depuis une fiche sont "Envoyer un SMS" puis choix du fournisseur.

Transformation des numéros :

Les points, les espaces et les tirets sont supprimés.

Les numéros doivent être au format international.

Si un contact est français ou n'a pas de pays, que le numéro fait 10 caractères et qu'il commence par 0, celui-ci sera converti automatiquement au format international (+33xxxxxxxxx).

#### Comptes :

Lors de l'envoi à un compte depuis une liste, on tente d'envoyer soit au contact de facturation soit au contact de livraison. Si le compte a un numéro de portable sur le contact de facturation et pas sur le contact de livraison, ou si le numéro de portable du contact de facturation est identique à celui du contact de livraison, c'est le contact de facturation qui sera utilisé. Si le contact de facturation n'a pas de numéro de portable et que le contact de livraison en a un, c'est le contact de livraison qui sera utilisé. Si le numéro de portable du contact de facturation est différent de celui du contact de livraison, un question sera posée à l'utilisateur.

Lors d'un envoi depuis la fiche, s'il n'y a qu'un contact dans la liste de contacts, c'est celui-ci qui sera utilisé. Sinon une question sera posée à l'utilisateur pour choisir d'envoyer soit à un contact soit à tous les contacts.

#### Contacts :

Lors de l'envoi depuis la fiche/liste contact, si le contact n'a pas d'adresse c'est celle du tiers attaché qui sera utilisée pour déterminer le pays du contact.

#### Commerciaux :

Il n'y a pas de traitement particulier lors de l'envoi à un commercial.

#### Variables dans le message envoyé :

Il est possible de mettre des variables dans un message. Les variables sont les suivantes: Civilité, Nom, Prénom, Numéro de portable.

### <span id="page-26-0"></span>5. NOTES ET DOCUMENTS ASSOCIES

Dans chaque fiche Tiers (pistes, contacts, comptes, collaborateurs) et Actions (activités, opportunités), vous trouverez un onglet **Notes** et un onglet **Documents associés**.

L'onglet **Notes** vous permet d'historiser toutes les informations complémentaires que vous souhaitez sur la fiche concernée. Il s'agit d'une zone de saisie libre.

L'onglet **Documents associés** vous permet de garder une trace de tous les documents concernant la fiche. Vous pouvez ainsi joindre n'importe quel document à vos fiches.

### <span id="page-27-0"></span>6. COMMENT CREER UN COLLABORATEUR ?

Les collaborateurs sont les différents membres de votre entreprise. Le logiciel **EBP Gestion de Contacts Pratic** permet de gérer un nombre illimité de collaborateurs auxquels peuvent être associés des tiers, des activités, des opportunités et un planning (agenda).

Pour créer un collaborateur, vous devez accéder à la liste des tiers par le menu **Tiers - Collaborateurs - Collaborateurs**. Ensuite, utilisez la touche [**Inser**] ou le bouton **Ajouter**. Une nouvelle fiche **Compte** s'ouvre.

Remplissez alors les informations liées au collaborateur puis enregistrez la fiche.

#### **Remarque**

<span id="page-27-1"></span>Une fiche collaborateur ne peut être enregistrée sans nom et code.

### 7. LE TABLEAU DE BORD

Le tableau de bord vous permet d'avoir une vue d'ensemble de votre activité.

Vous y trouverez les prochaines activités à traiter, les opportunités en cours, l'évolution de votre chiffre d'affaires par mois…

Le tableau de bord se met à jour automatiquement lorsque vous enregistrez de nouvelles activités et opportunités.

Pour accéder à votre tableau de bord, allez dans le menu **Affichage - Afficher le tableau de bord** ou depuis la barre de navigation **Opérations - Afficher le tableau de bord**.

Consultez l'aide en ligne (**F1**) pour de plus amples renseignements.

### <span id="page-27-2"></span>8. COMMENT CREER UNE FAMILLE DE COMPTES ?

Les familles de comptes servent à grouper les comptes de façon à pouvoir par exemple les traiter en nombre.

Pour créer une famille de comptes, vous devez accéder à la liste des tiers par le menu **Tiers - Tiers – Familles de comptes**. Ensuite, utilisez la touche [**Inser**] ou le bouton **Ajouter**. Une nouvelle fiche **Famille de compte** s'ouvre.

Remplissez alors le nom de la famille et son code.

### <span id="page-28-0"></span>9. INFORMATIONS COMPLEMENTAIRES SUR LES COMPTES

### <span id="page-28-1"></span>**9.1. La solvabilité**

Vous pouvez obtenir des informations sur l'activité de vos clients et prospects (informations juridiques, coordonnées, bilans…) directement depuis la fiche compte en cliquant sur le bouton **Solvabilité** qui apparaît dans le menu.

En cliquant sur ce bouton, vous êtes renvoyé vers différents sites Internet qui vous permettront de juger si, en fonction de leur activité, il est judicieux ou risqué de faire des affaires avec vos comptes.

### <span id="page-28-2"></span>**9.2. La géolocalisation**

Depuis la **Liste d'adresses** de votre fiche compte, les boutons **Plan** et **Itinéraire** vous donnent accès à plusieurs sites de géolocalisation.

Ces options vous permettent d'obtenir rapidement un itinéraire pour vous rendre à l'adresse de votre compte ou d'avoir un plan de son emplacement.

### <span id="page-28-3"></span>10. FONCTIONNALITES SUPPLEMENTAIRES SUR LES PISTES

### <span id="page-28-4"></span>**10.1. La conversion de piste**

La conversion de piste sert à transformer une piste en nouveau contact et/ou compte ou rattacher une piste à un compte existant.

Pour convertir une piste depuis une fiche piste ouverte, cliquez sur le bouton **Convertir** du menu, une boîte de dialogue s'ouvre. Il vous suffit de suivre les instructions et de choisir votre mode de conversion.

Vous pouvez également convertir vos pistes en nombre. Pour ce faire, sélectionnez vos pistes à convertir depuis la liste des pistes puis cliquez sur **Convertir** dans le panneau des tâches de la barre de navigation. Une boîte de dialogue s'ouvre et de nouveau, vous pouvez choisir votre mode de conversion.

### <span id="page-28-5"></span>**10.2. La modification par lot des pistes**

La modification par lot des pistes vous permet d'affecter en nombre une **origine de piste,** un **statut de piste** et un **collaborateur**.

Pour modifier vos pistes par lot, sélectionnez les pistes à modifier depuis la liste des pistes puis cliquez sur le bouton **Modification par lot**, un assistant s'ouvre et vous pouvez alors choisir les données à affecter en nombre.

## <span id="page-29-0"></span>**AUTRES FONCTIONS PRATIQUES**

### <span id="page-29-1"></span>1. ACTIONS PRATIQUES COMMUNES A TOUTES LES FICHES

### <span id="page-29-2"></span>**1.1. Duplication de fiche**

La duplication permet de réaliser la copie exacte d'une fiche.

Pour pouvez réaliser une duplication de deux façon différentes :

- Depuis une liste, sélectionnez la (les) fiche(s) à dupliquer et cliquez sur le bouton **Dupliquer** du menu. La fiche dupliquée s'ouvre. Il vous reste maintenant à la modifier si besoin puis à l'enregistrer.
- Depuis une fiche ouverte, allez dans le menu **Fichier** puis cliquez sur **Dupliquer**. La fiche dupliquée s'ouvre. Il vous reste maintenant à la modifier si besoin puis à l'enregistrer.

#### **Remarque**

Lors de la duplication des fiches **Tiers**, les activités et opportunités ne sont pas reprises. Seules les informations de la fiche sont dupliquées.

### <span id="page-29-3"></span>**1.2. Archivage/Désarchivage**

Pour toutes les fiches **Tiers** et **Actions**, vous avez la possibilité d'archiver ou de désarchiver les données.

Les données archivées ne sont pas supprimées mais elles n'apparaissent plus dans la vue **Actifs (Système)**, vue par défaut. Pour retrouver ces informations, sélectionnez la vues **Tous (Système)**, toutes les fiches actives et archivées sont alors visibles.

Pour archiver une fiche, deux méthodes sont possibles :

- Depuis une liste, sélectionnez les fiches à archiver et cliquez sur **Archiver** depuis la barre des tâches.
- Depuis une fiche ouverte, cochez la case **Archivé**.

Pour désarchiver une fiche, procédez de la même manière sur les fiches archivées :

- Depuis une liste, sélectionnez les fiches à désarchiver et cliquez sur **Désarchiver** depuis la barre des tâches.
- Depuis une fiche ouverte, décochez la case **Archivé**.

### <span id="page-30-0"></span>2. COMMENT RESTAURER MON DOSSIER ?

Ce traitement vous permet de récupérer les données sauvegardées sur un support externe ou sur votre disque dur.

Toutes les données qui auront été saisies après que vous ayez enregistré votre sauvegarde seront effacées.

Pour restaurer votre dossier, allez dans le menu **Outils - Restauration**, vous accédez alors à l'assistant de restauration qui vous permet de sélectionner le dossier à restaurer et lancer la procédure. Il vous suffit de suivre les instructions de l'assistant.

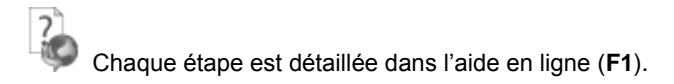

### AUTRES FONCTIONS PRATIQUES

## **INDEX**

### <span id="page-32-0"></span> $\overline{A}$

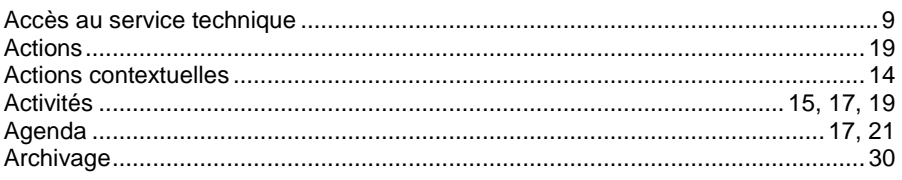

### $\boldsymbol{B}$

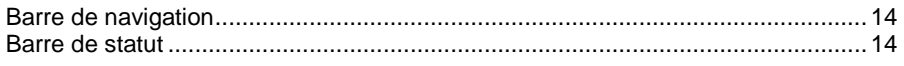

### $\mathbf c$

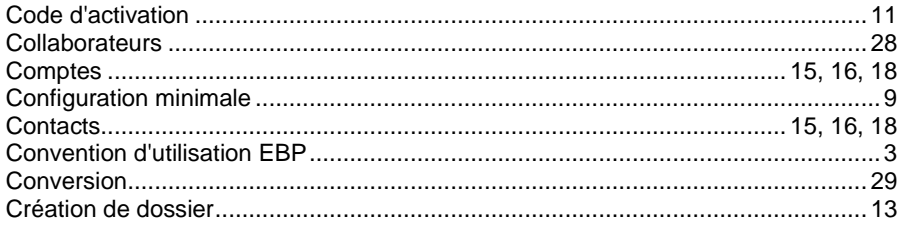

### D

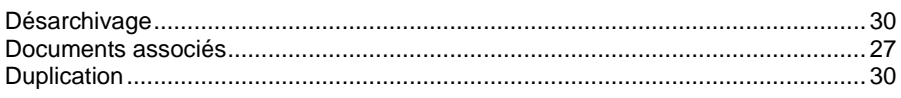

### $\pmb{E}$

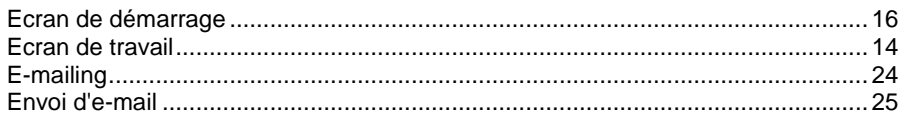

### $\mathsf{F}$

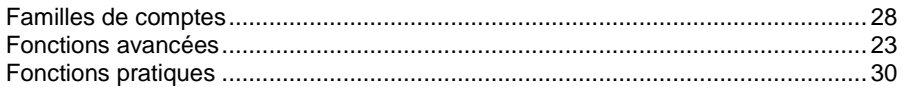

### G

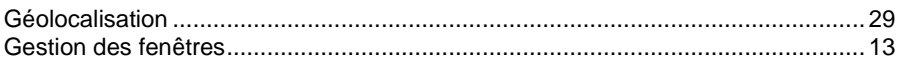

### **INDEX**

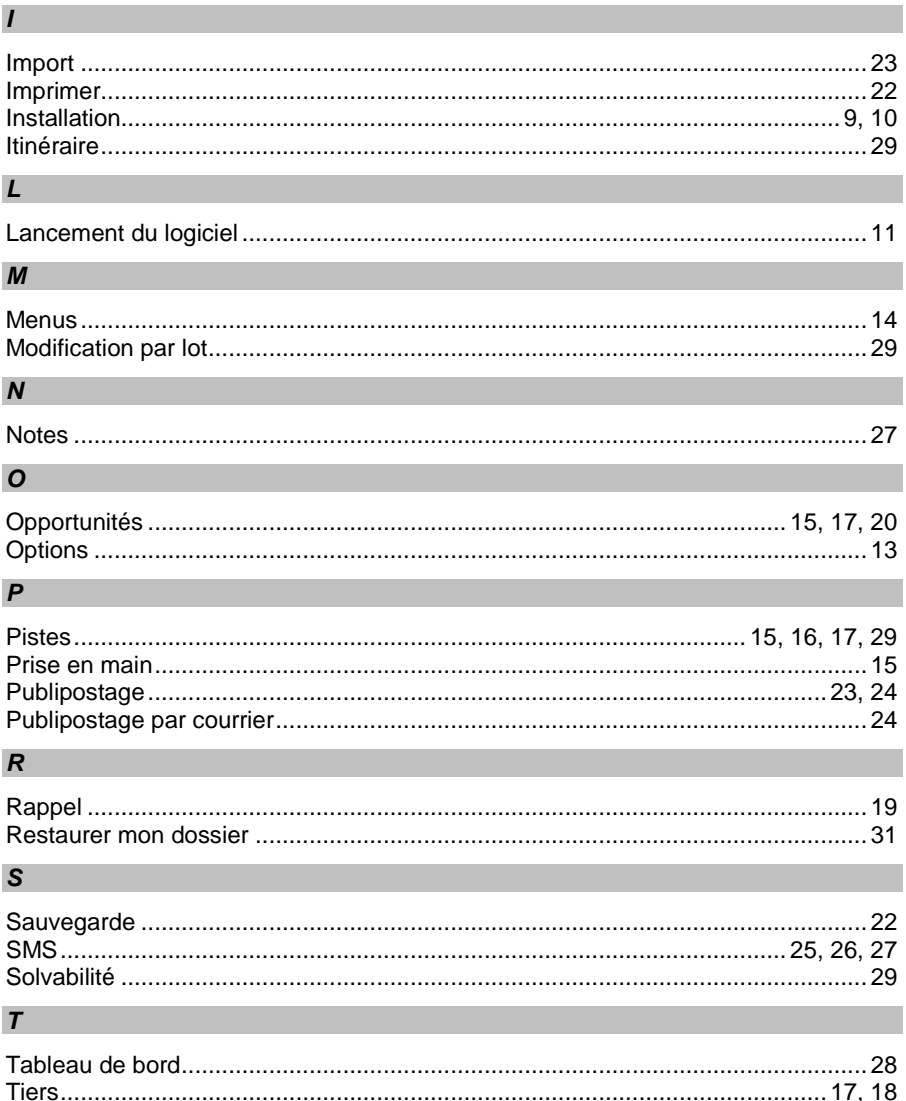